## **Download procedure**

The following instructions apply to Microsoft Edge, other web browsers can be used and have equivalent dialog boxes.

- 1. Enter the address **https://ftp.hiden.co.uk** into your web browser's address bar. If you are viewing this document in an electronic format you may be able to copy and paste the address. Usually, using *Ctrl+C* and *Ctrl+V* will respectively copy and paste.
- 

2. Press the **Enter** key. The **Login** page, as shown in Figure 1, will be displayed.

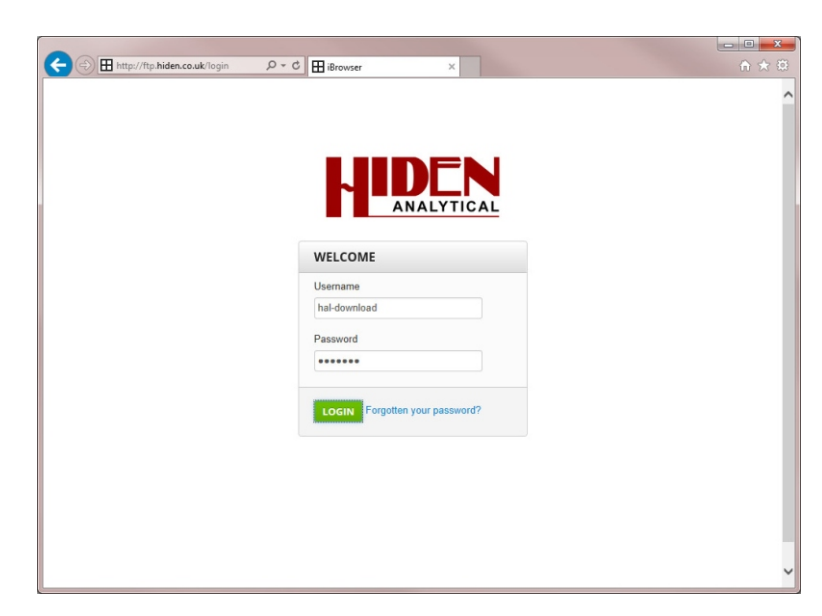

**Figure 1 The Login page**

- 3. In the box labelled **Username** type *hal-download*
- 4. In the box labelled **Password** type: *hiden07*
- 5. Click the **Login** button. The web browser will display the

The Username and Password are case sensitive.

**Spaces** page, see Figure 2.

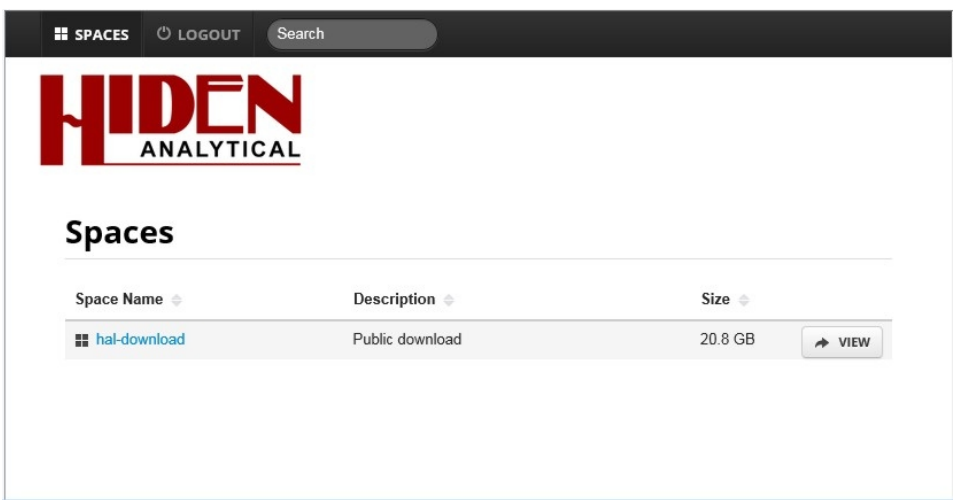

**Figure 2 The Spaces page**

6. Click the **hal-download** link. The **hal-download** page will be

displayed. See Figure 3.

| H http://ftp.hiden.co.uk/spaces/hal-downlc $\rho$ + c | hal-download  | $\times$            | 合大 德                 |
|-------------------------------------------------------|---------------|---------------------|----------------------|
| <b>O LOGOUT</b><br><b>O</b> HELP<br><b>II</b> SPACES  | Search        |                     | $\sim$               |
| <b>ANALYTICAL</b>                                     |               |                     |                      |
| hal-download<br><b>II</b> Spaces                      |               |                     |                      |
| hal-download                                          |               |                     | $\pm$ DOWNLOAD SPACE |
| File Name $\Rightarrow$                               | Size $\oplus$ | Uploaded $\diamond$ |                      |
| HidenAnalytical                                       |               | 2 weeks ago         |                      |
| HidenIsochema                                         |               | 2 weeks ago         |                      |
|                                                       |               |                     |                      |
|                                                       |               |                     |                      |
|                                                       |               |                     |                      |
|                                                       |               |                     |                      |
|                                                       |               |                     |                      |

**Figure 3 The hal-download page**

7. Click the **HidenAnalytical** link. The HidenAnalytical options will be

displayed. See Figure 4.

| Search<br><b>O LOGOUT</b><br><b>E</b> SPACES                           |        |                |  |
|------------------------------------------------------------------------|--------|----------------|--|
| <b>ANALYTICAL</b>                                                      |        |                |  |
| HidenAnalytical<br><b>II</b> Spaces<br>hal-download<br>HidenAnalytical |        | L DOWNLOAD ALL |  |
| File Name $\oplus$                                                     | Size o | Uploaded ©     |  |
| <b>El Beta Releases</b>                                                |        | 5 months ago   |  |
| Current Version - MASsoft and ESPionSoft latest<br>п.<br>release       |        | 5 months ago   |  |
| Instrument specific by WR number                                       |        | 5 months ago   |  |
| LabVIEW applications - Gas Analysis                                    |        | 5 months ago   |  |
| LabVIEW applications - SIMS                                            |        | 5 months ago   |  |
| <b>E</b> Legacy                                                        |        | 6 months ago   |  |
| <b>PreviousVersions</b>                                                |        | 6 years ago    |  |
| Software for Ion Beam Etch End Point - EPD                             |        | 5 months ago   |  |
| Specialist                                                             |        | 6 months ago   |  |
| <b>Training</b>                                                        |        | 6 years ago    |  |

**Figure 4 The HidenAnalytical options page**

## **Note**

*The exact directory structure of the FTP site may change from time to time.*

8. Click on the **CurrentVersion-MASsoft and ESPionSoft latest release** link.

The Current Version page is displayed as shown in Figure 5.

| <b>ANALYTICAL</b>           |                                                                                                    |                                                                |
|-----------------------------|----------------------------------------------------------------------------------------------------|----------------------------------------------------------------|
| <b>H</b> Spaces             | <b>■ hal-download</b> / ■ HidenAnalytical / ■ Current Version - MASsoft and ESPionSoft latest release |                                                                |
|                             |                                                                                                    |                                                                |
|                             |                                                                                                    |                                                                |
|                             |                                                                                                    | <b>Current Version - MASsoft and ESPionSoft latest release</b> |
| File Name $\triangleq$      | $Size \triangle$                                                                                      | L DOWNLOAD ALL<br>Uploaded $\triangleq$                        |
| <b>E HidenSoftwareSuite</b> |                                                                                                    | 6 years ago                                                    |
| SIMS                        |                                                                                                    | 5 months ago                                                   |
| Special                     |                                                                                                    | 5 months ago                                                   |

**Figure 5 Current Verison page**

9. Click on the **HidenSoftwareSuite** link.

The HidenSoftwareSuite page is displayed as shown in Figure 6.

| <b><i>O LOGOUT</i></b><br><b>II</b> SPACES<br>Search<br><b>ANALYTICAL</b> |                                                                             |                        |                |
|---------------------------------------------------------------------------|-----------------------------------------------------------------------------|------------------------|----------------|
| hal-download<br><b>H</b> Spaces<br>HidenSoftwareSuite                     | HidenAnalytical / E Current Version - MASsoft and ESPionSoft latest release |                        |                |
|                                                                           |                                                                             |                        |                |
| <b>HidenSoftwareSuite</b>                                                 |                                                                             |                        | 上 DOWNLOAD ALL |
| File Name $\triangleq$                                                    | $Size =$                                                                    | Uploaded $\Rightarrow$ |                |
| hiden-software-suite-v2020-13.zip                                         | 263.1 MB                                                                    | 3 months ago           | L DOWNLOAD     |
|                                                                           |                                                                             |                        |                |

**Figure 6 HidenSoftwareSuite page**

- 10. Click on the **DOWNLOAD** button next to the **hiden-software-suite-v202x-xx.zip** link.
- 11. When the download is complete right-click on the file and select **Show in folder**.
- 12. Right-click on the **hiden-software-suite-v202x-xx.zip** file.
- 13. In the pop-up menu click on **Extract All…**

The file will begin downloading automatically.

Windows Explorer will be displayed.

A pop-up menu will be displayed.

The **Extract Compressed (Zipped) Folders** dialog box will be displayed, as shown in Figure 7.

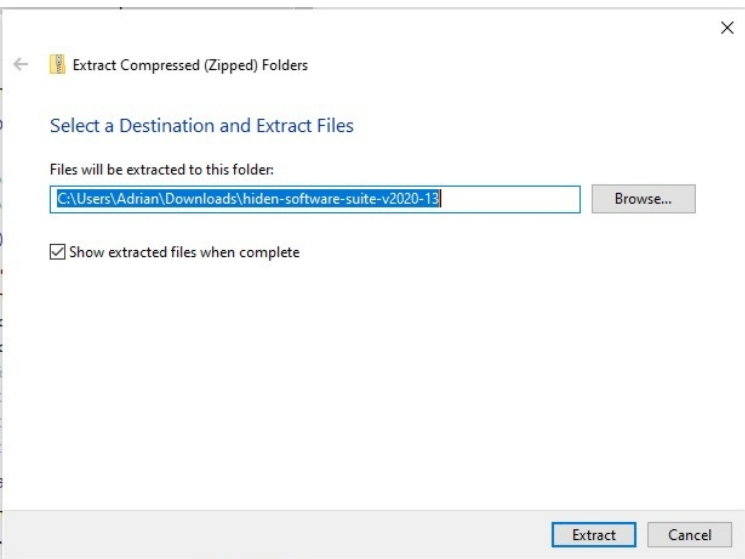

**Figure 7 Extract Folders dialog box**

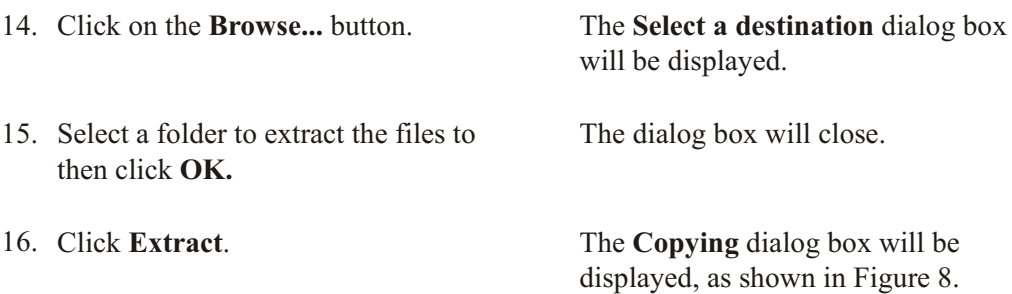

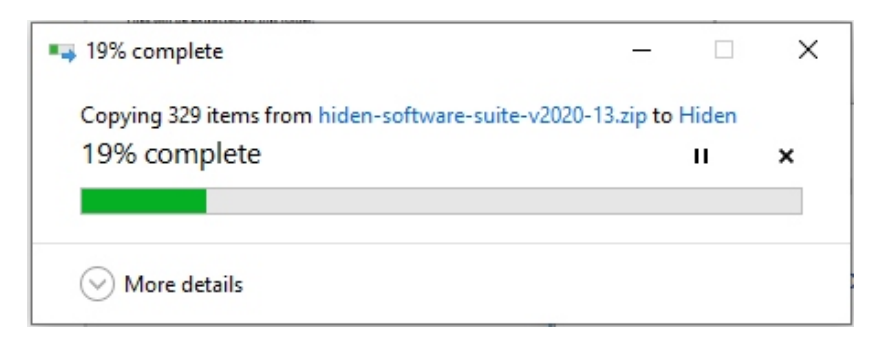

**Figure 8 Copying files dialog box**

- 17. When copying is complete navigate to the folder specified in step 15.
- 18. Double click on the folder named **hiden-software-suite-v202x.xx.zip**. A list of files similar to the one shown in Figure 9 will be displayed.

## **Note**

*The* **hiden-software-suite-v202x-xx** *folder contains a file called issue.txt which lists all of the improvements made to the software since the last release.*

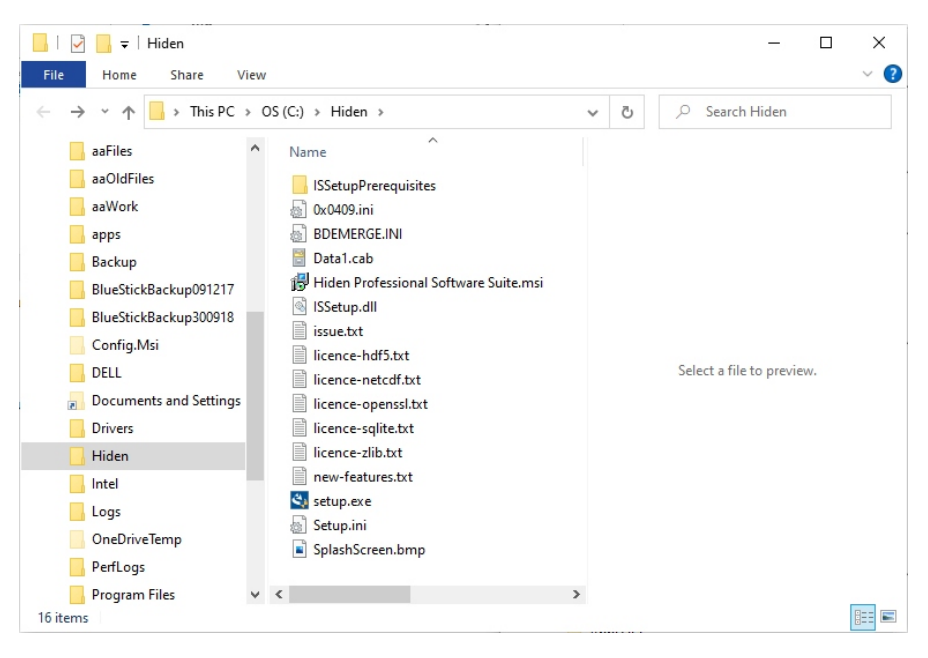

**Figure 9 hiden-software-suite-v202x-xx in Windows Explorer**

19. Double-click on the **setup.exe** file. The **User Account Control** dialog will

be displayed.

20. Click the **Yes** button. The software installation will begin.